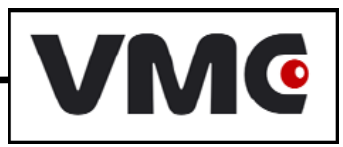

# *Видеосканер штриховых кодов «ScanBat»*

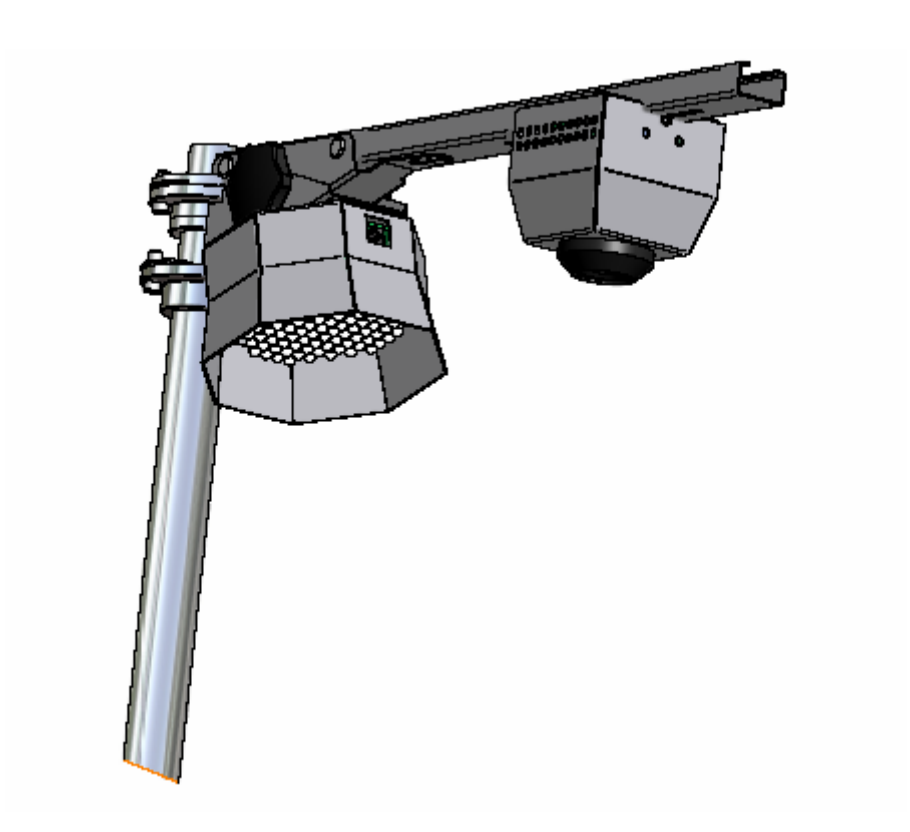

## *Инструкция по эксплуатации*

Версия документации: 2.00 Номер сборки: 1 Дата сборки: 31.03.2010

### Содержание

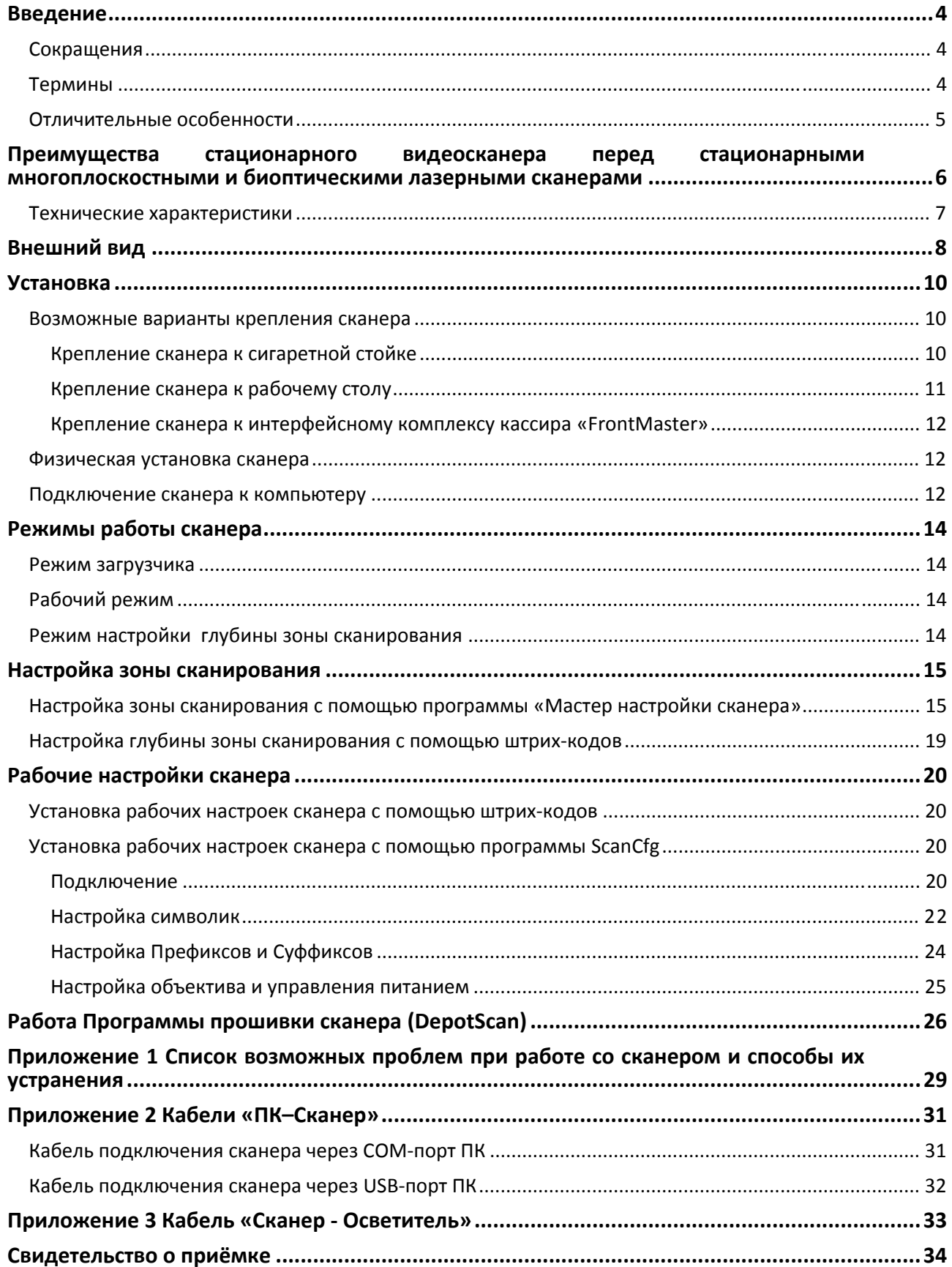

### <span id="page-3-0"></span>**Введение**

Данная инструкция представляет собой описание сканера штриховых кодов «ScanBat» версии 1.0. и руководство по настройкам и эксплуатации изделия.

Сканер осуществляет периодическую обработку изображений с целью нахождения и чтения символик штриховых кодов в зоне сканирования. Рост скорости и надежности сканирования обеспечивается при помощи дополнительной подсветки.

#### Сокращения

В данном руководстве используются следующие сокращения:

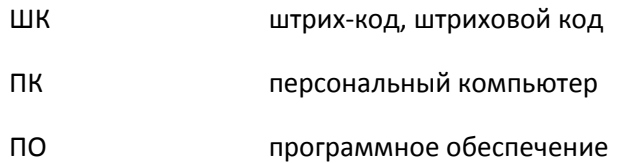

#### Термины

Штриховой код (линейный) и поставляющий знаки с помощью наборов параллельных штрихов различной толщины и шага; Прошивка ‐ программный код для распознавания штриховых кодов; Символика (штрихового кода) ‐ стандартные средства представления данных в форме штрихового кода; Символ штрихового кода сочетание знаков символа и обязательных атрибутов, присущих конкретной символике штрихового кода, которые в совокупности составляют целостный объект сканирования; Элемент (символика штрихового кода) • отдельный штрих или пробел в символике штрихового кода; Декодер ‐ процедура, преобразующая комбинации элементов символа штрихового кода в знаки данных; Идентификатор символики ‐ последовательность знаков КОИ‐7, которая формируется декодером, располагается перед декодированными данными, передаваемыми декодером, и однозначно идентифицирует символику, кодирующую данные; Контрольный знак ‐ знак данных, значение которого рассчитывается по определенному алгоритму на основе имеющихся данных, добавляемый к части последовательности данных с целью обеспечения целостной и правильной передачи данных в символе;

<span id="page-4-0"></span>Префикс Префикс Сергенов и Самировательность знаков, которая располагается перед декодированными данными, передаваемыми декодером;

Суффикс совметрения совметатель и последовательность знаков, которая располагается после декодированных данных, передаваемых декодером.

#### Отличительные особенности

Сканер штрихового кода «ScanBat» предназначен для использования на расчетно‐ кассовом узле в магазинах розничной торговли. Функцией устройства является чтение штриховых кодов, нанесённых на товар.

В отличие от всех остальных сканеров, «ScanBat» устанавливается над зоной сканирования товара на высоте около одного метра. Такое расположение позволяет повысить скорость работы кассира, так как исчезает одна характерная при использовании всех остальных сканеров операция – поворот символики штрихового кода в область обзора сканера. Как только кассир увидит штриховой код, его увидит и считает сканер.

Очевидной выгодой использования данного сканера также является освобождение места на столе кассира. Это позволяет разместить все устройства непосредственно перед кассиром, обеспечив его фронтальную посадку.

Данное устройство не нуждается в обслуживании. Сканер находится на значительной высоте над столом, что предотвращает загрязнение и царапанье его оптических частей.

Отсутствие быстровращающихся и трущихся механических частей обеспечивает повышенный срок службы устройства и стойкость его к ударным воздействиям по сравнению с аналогичными показателями лазерных сканеров.

В сравнении с лазерными сканерами обеспечивает надёжное считывание символик, нанесённых на рельефные поверхности, напечатанных зелёными и синими цветами.

## <span id="page-5-0"></span>**Преимущества стационарного видеосканера перед стационарными многоплоскостными и биоптическими лазерными сканерами**

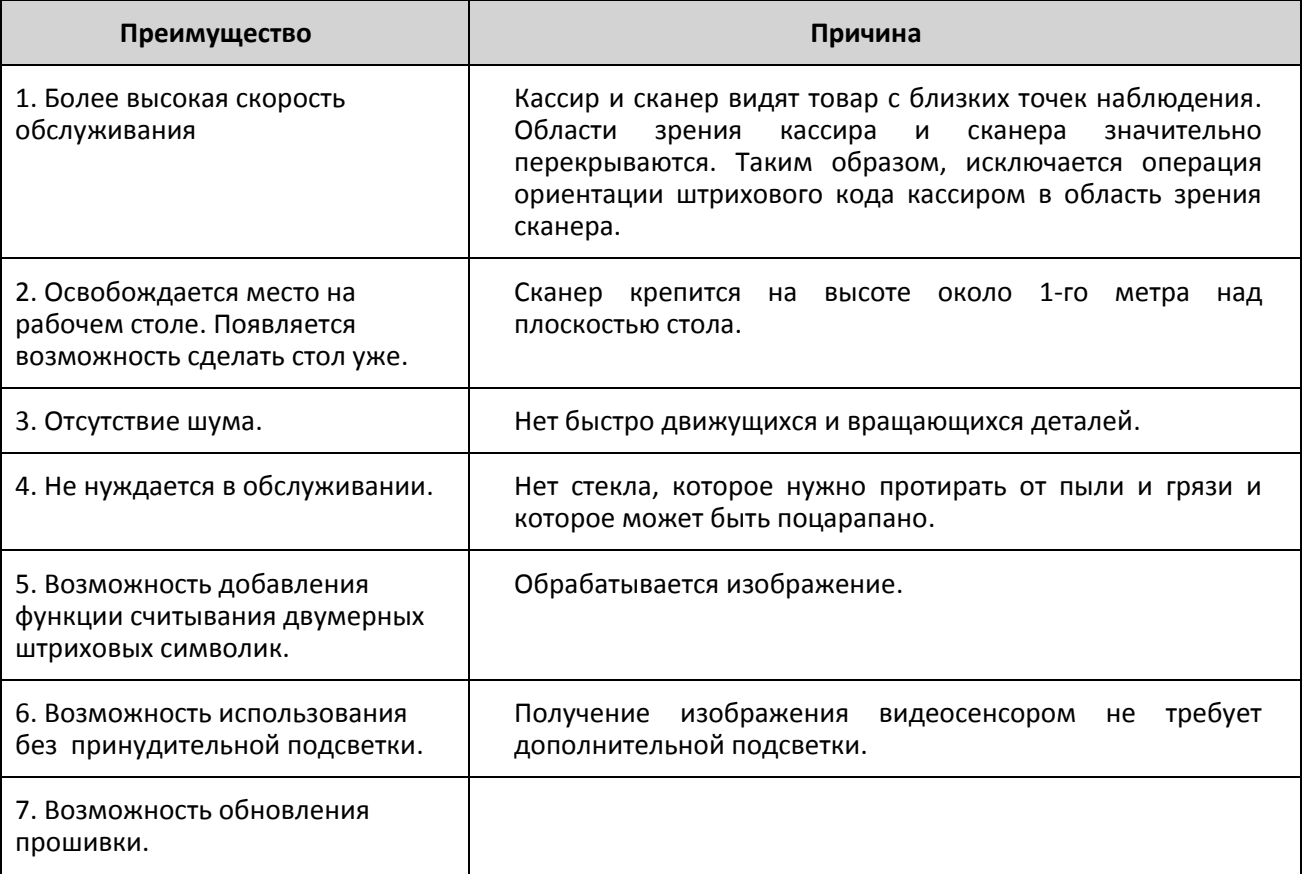

#### <span id="page-6-0"></span>Технические характеристики

#### **Сканера:**

- Габаритные размеры сканера, 70х70х60 мм
- Вес, 500 г
- Напряжение питания: 12В
- Ток питания: 1,2А
- Диапазон высот считывания символик штрихового кода: 400 мм 1500мм
- Рекомендованная высота установки сканера для считывания одномерных символик штрихового кода: 700‐1000 мм
- Максимальная рекомендованная глубина сканирования (настраивается): 300мм;
- Средний размер зоны сканирования на расстоянии 1000 мм: 120х100 мм;
- Минимальный размер модуля считываемой символики: 0.125 мм на расстоянии не более 800 мм от сканера;
- Частота сканирования: 30 кадров/с;
- Средний срок службы при непрерывной работе: 30000 ч;
- Поддерживаемые интерфейсы: USB, PS/2, RS232;
- Считываемые символики штрихового кода: EAN‐13, EAN‐8, UPC‐A, UPC‐E, Code 39, Code 128, 2 of 5 interleaved, PDF417.

#### **Осветитель (опционально):**

- Габаритные размеры осветителя: 110х110х50 мм
- Вес: 220 г
- Напряжение питания: 12 В
- Ток питания: 0,6 А
- Угол конуса освещения: 18 %
- Спектральный состав холодный белый свет
- Мощность осветителя: 7 Вт

<span id="page-7-0"></span>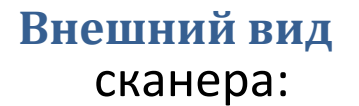

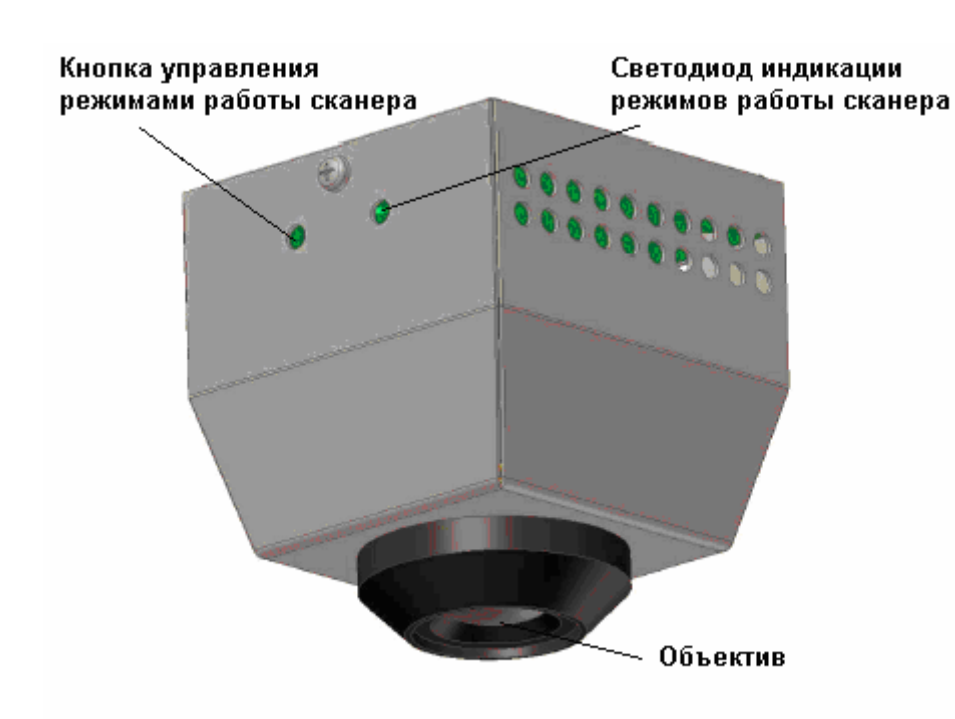

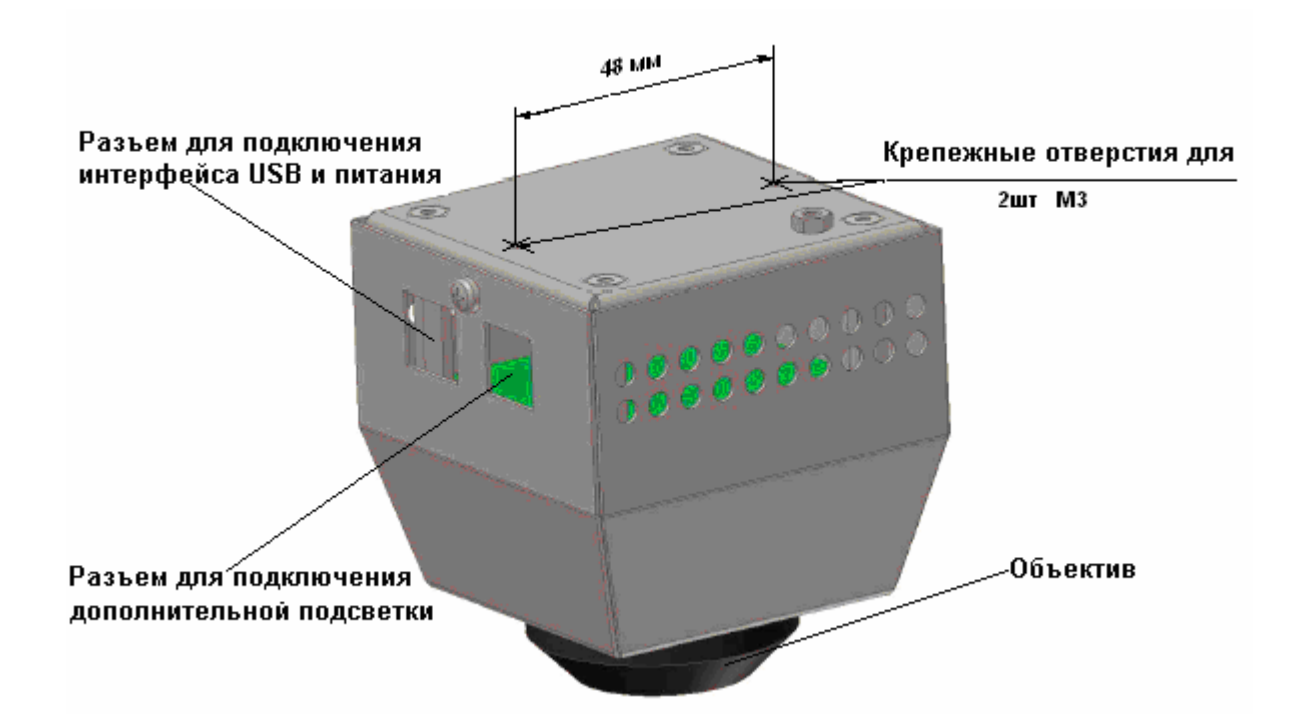

**Рис. 1 Внешний вид сканера**

### осветителя:

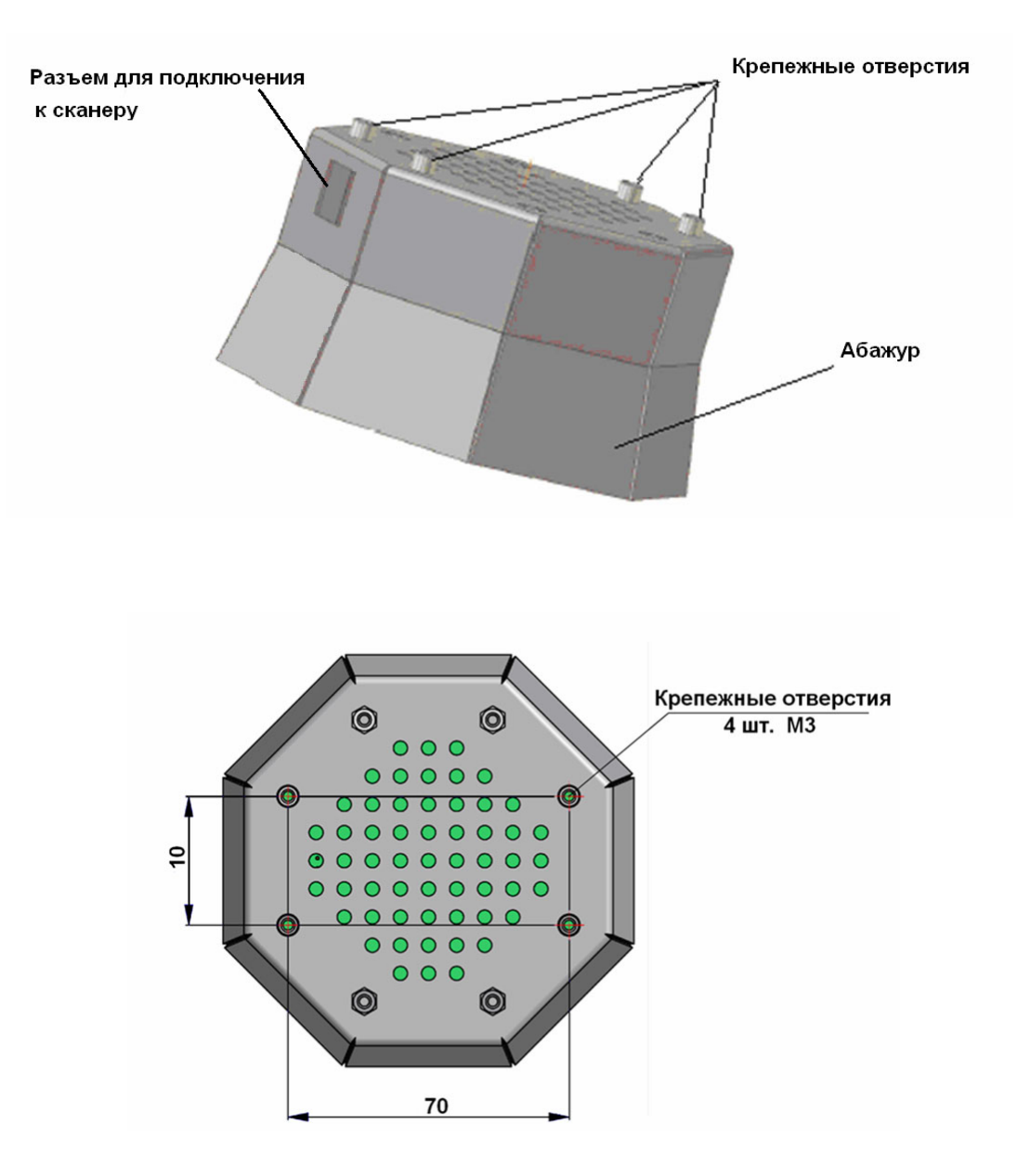

**Рис. 2 Внешний вид осветителя**

### <span id="page-9-0"></span>**Установка**

#### Возможные варианты крепления сканера

Для крепления сканера к рабочему месту продавца используется штатив. Штатив имеет стойку и консоль, на которой крепятся сканер и осветитель. В настоящее время разработано несколько способов установки сканера (рис 3‐6).

Система крепления сканера к рабочему месту продавца может быть выполнена из элементов системы Joker фирмы МДМ [\(http://mdm](http://mdm-group.ru/)-group.ru) ([Рис](#page-9-1). 3). Стойка крепится к любой удобной поверхности в непосредственной близости от области сканирования: к рабочему столу, к стене, к балке, проходящей над рабочим местом продавца, к сигаретной стойке. С помощью соединителей труба, к которой крепится сканер, устанавливается под любым углом к основанию стойки, что обеспечивает надежное крепление и быстрое ориентирование сканера в пространстве. В стойке имеются отверстия, позволяющие прокладывать кабель внутри трубы.

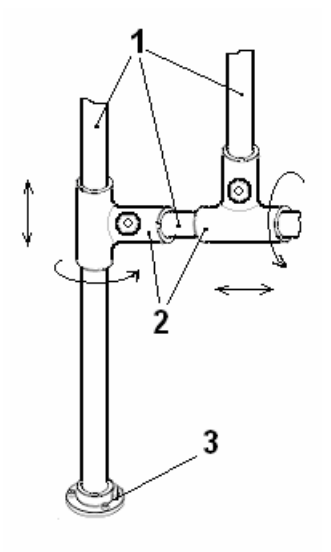

#### **Рис. 3 Модульная система "Joker"**

1‐ Металлическая труба (d‐25 mm), 2‐ Соединитель перпендикулярных 2‐х труб. 3‐ консоль

Нами предложено два типа крепления с помощью системы Joker:

#### <span id="page-9-1"></span>**Крепление сканера к сигаретной стойке**

Данный вид крепления можно использовать при креплении сканера к любой вертикальной конструкции, расположенной в непосредственной близости от рабочего места продавца, например сигаретная стойка ([Рис](#page-10-1). 4). Вертикальная конструкция (поз.3) должен быть жестко закреплен, т.к. в противном случае это может привести к вибрации сканера и ухудшению его работы. Крепление сканера осуществляется с помощью кронштейна (поз.4), который позволяет закрепить стойку штатива сканера в вертикальном положении. Допустимый диаметр конструкции, к которой крепится штатив 40 ‐ 65 мм.

<span id="page-10-0"></span>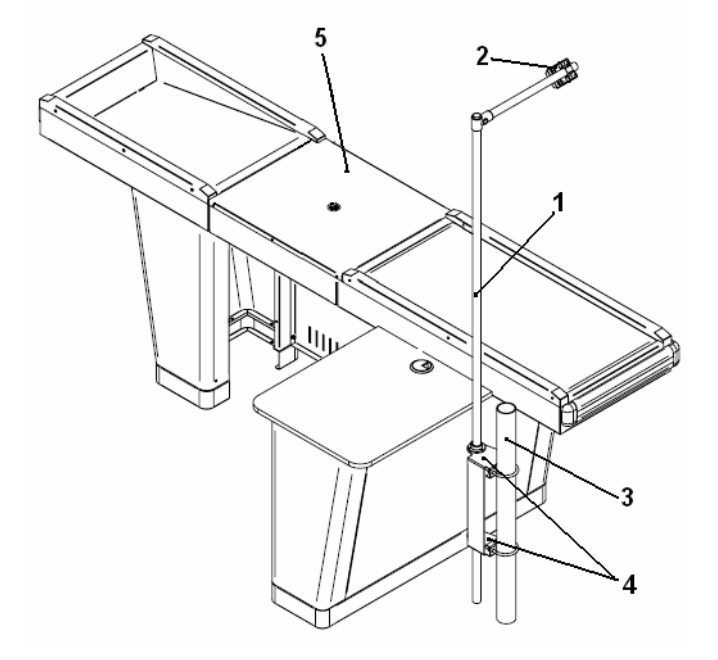

**Рис. 4 Крепление сканера к сигаретной стойке**

1. Стойка штатива; 2. Крепление сканера; 3. Элемент имеющейся конструкции (балка, сигаретная стойка и т.д.); 4. Кронштейн для крепления штатива; 5. Металлический стол

#### <span id="page-10-1"></span>**Крепление сканера к рабочему столу**

Крепление сканера к рабочему столу продавца осуществляется с помощью зажимов (см. [Рис](#page-10-2). 5) Для надежности конструкции стойку следует прикрепить к полу с помощью консоли;

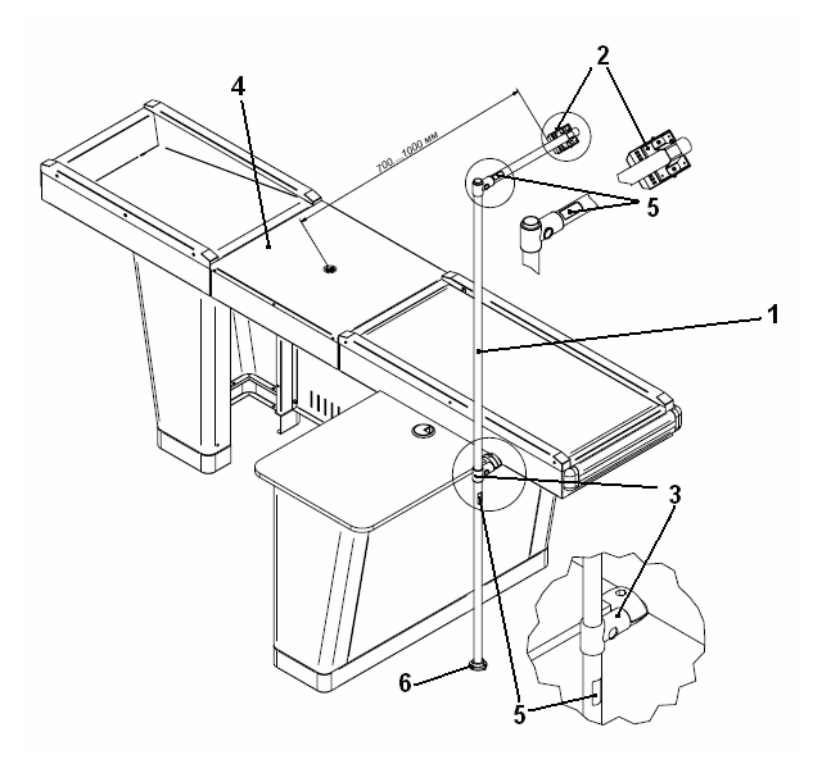

**Рис. 5 Крепление сканера к рабочему столу**

<span id="page-10-2"></span>1. Стойка штатива; 2. Крепление сканера; 3. Крепление стойки к столу с помощью зажима; 4. Металлический стол; 5. Отверстие для кабеля; 6 консоль

#### <span id="page-11-0"></span>**Крепление сканера к интерфейсному комплексу кассира «FrontMaster»**

Еще один способ крепления сканера представлен на [Рис](#page-11-1). 6. Стойка представляет собой U‐образную трубу. Эта конструкция позволяет крепить сканер, как к рабочему столу кассира, так и к Интерфейсному комплексу кассира «FrontMaster». На корпус комплекса стойка крепится с помощью четырех винтов, по два с каждой стороны.

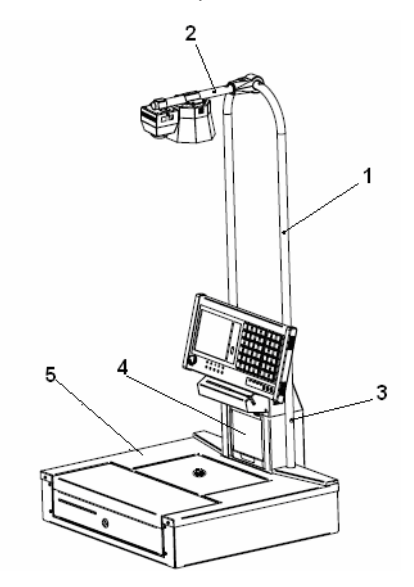

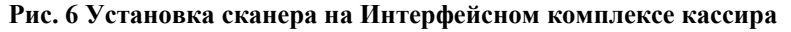

1. U‐образная стойка штатива, 2. Консоль со сканером и осветителем, 3. Крепление (к Интерфейсному комплексу кассира),4. Интерфейсный комплекс кассира «FrontMaster», 5 Кассовый бокс.

#### <span id="page-11-1"></span>Физическая установка сканера

- 1. Выберите вид крепления сканера к рабочему месту продавца. Необходимые элементы крепления можно приобрести у дистрибьюторов.
- 2. Установив и закрепив стойку штатива, необходимо смонтировать и укрепить Осветитель и Сканер на консоли, консоль представляет собой металлическую трубу, крепящуюся к штативу с помощью элементов системы «Joker». Сканер рекомендуется крепить на расстоянии 700 – 1000 мм от центра зоны сканирования.
- 3. Интерфейсный кабель пропустите сквозь стойку или закрепите на стойке при помощи стяжек.
- 4. Соедините Осветитель и Сканер кабелем осветителя, подсоедините Сканер при помощи интерфейсного кабеля к компьютеру. **Внимание! Кабель рекомендуется подключать при отключённом питании сканера и компьютера.** Это предотвратит вывод из строя портов компьютера.
- 5. Оптическая ось объектива сканера не должна быть направлена перпендикулярно к плоскости стола. Желательно, чтоб сканер смотрел на плоскость стола под углом 45‐85 градусов. Это позволит уменьшить влияние бликов, создаваемых металлической поверхностью стола от осветителя, на работу сканера и, тем самым, повысит надежность распознавания ШК и ускорит работу сканера.

#### Подключение сканера к компьютеру

Выпускаются два вида сканеров, подключаемых через USB‐порт или COM‐порт. При подключении сканера через USB‐порт необходимо запустить программу CDM\_Setup.exe, для установки драйвера виртуального COM‐порта. Она находится на диске, поставляемом вместе со сканером. Также для установки драйвера можно использовать обычную установку драйверов в Windows. После того, как драйвер установлен, можно подключать сканер к компьютеру. Если подключение производится через COM‐порт, то никаких драйверов не требуется.

Для работы со сканером необходимо установить следующие параметры COM‐ соединения:

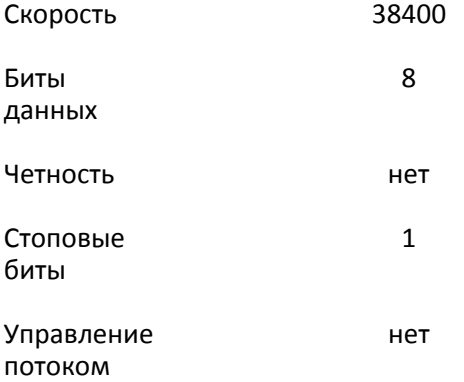

## <span id="page-13-0"></span>**Режимы работы сканера**

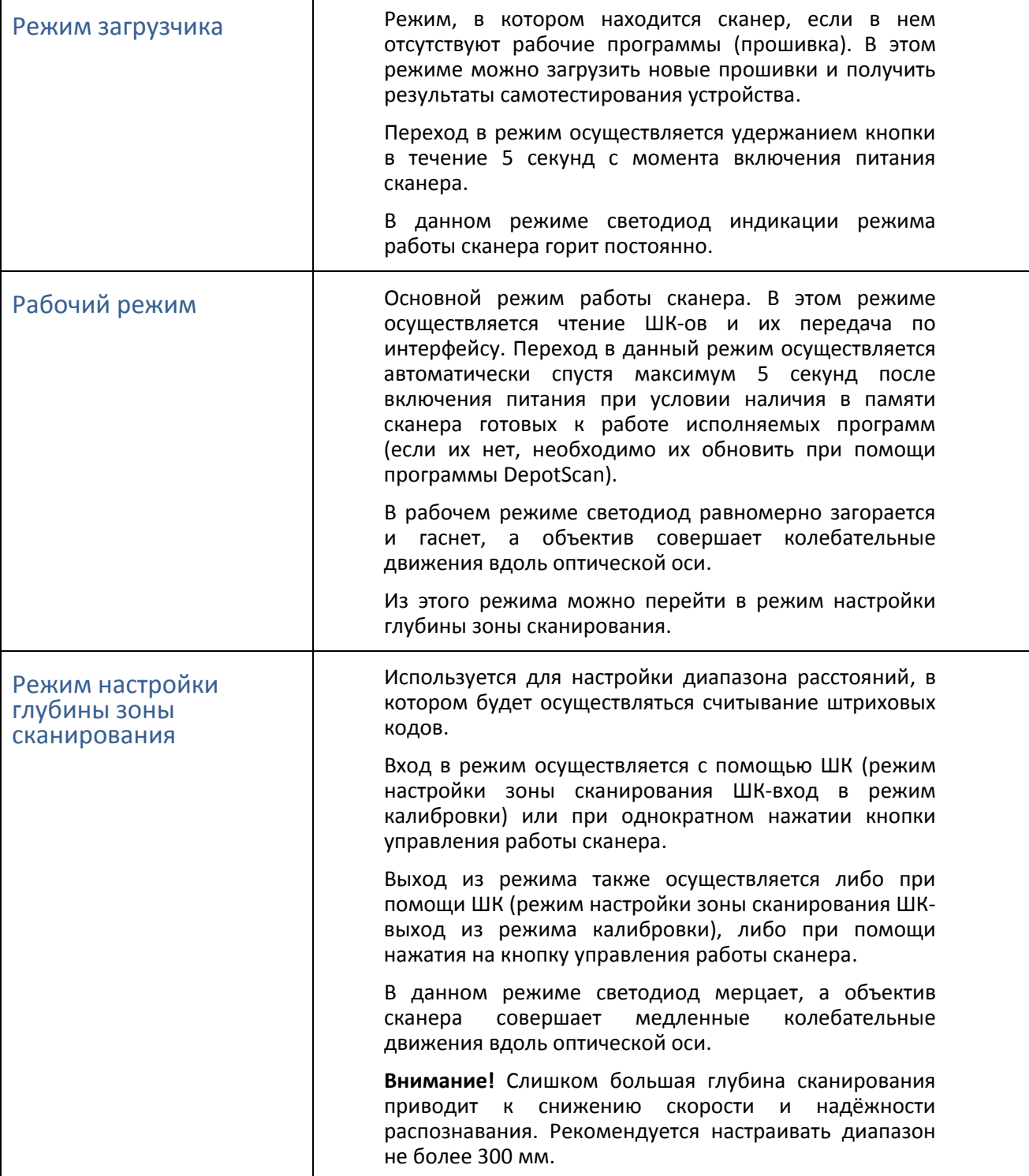

**Примечание**: Штрих-коды и их назначения приведены в документе «Штрих-коды настройки сканера».

### <span id="page-14-0"></span>**Настройка зоны сканирования**

Настройка зоны сканирования состоит из нескольких этапов:

- 1. Наклеивание чёрного кружка, поставляемого в комплекте со сканером, в центре желаемой зоны сканирования.
- 2. Ориентация направления освещения осветителя на наклеенный чёрный кружок (в случае использования дополнительной подсветки).
- 3. Ориентации направления обзора сканера на наклеенный чёрный кружок при помощи программы "Мастер настройки сканера".
- 4. Настройка глубины зоны сканирования при помощи ШК калибровки позиции объектива.

#### **Внимание! Правильная и аккуратная настройка зоны сканирования позволяет получить максимальную скорость работы сканера.**

#### Настройка зоны сканирования с помощью программы «Мастер настройки сканера»

Для облегчения настройки зоны сканирования используется программа Мастер настройки сканера. Эта программа не требует предварительной установки, достаточно просто скопировать файл ScanWizard.exe на Ваш компьютер.

1. Запустите файл ScanWizard.exe. Откроется окно: «**Начинаем работать со сканером»** ([Рис](#page-14-1). [7](#page-14-1)). При работе с программой: ‐ для перехода в следующее окно нажмите кнопку **Далее**; ‐ для возвращения в предыдущее кнопку **Назад**; ‐ для выхода из программы, нажмите кнопку **Выход**.

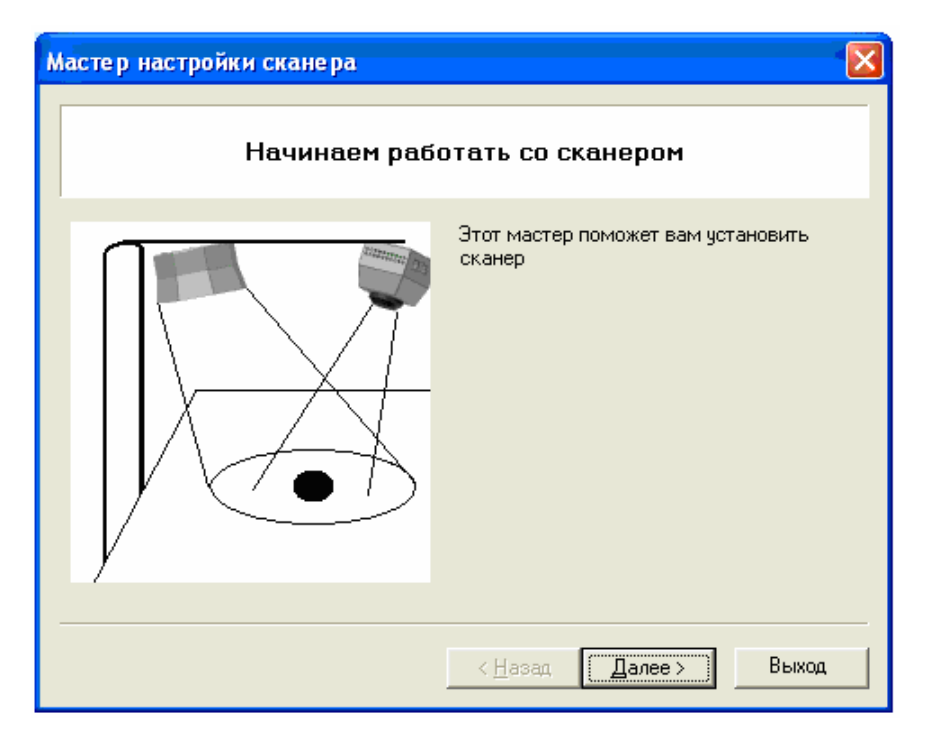

**Рис. 7 Начало работы программы "Мастер настройки сканера"** 

<span id="page-14-1"></span>2.**Поиск устройства**. ([Рис](#page-15-0). 8) Дождитесь, пока программа найдёт подключенный сканер, т.е. в полях **Порт** и **Устройство** установятся найденные значения, и нажмите кнопку **Далее**.

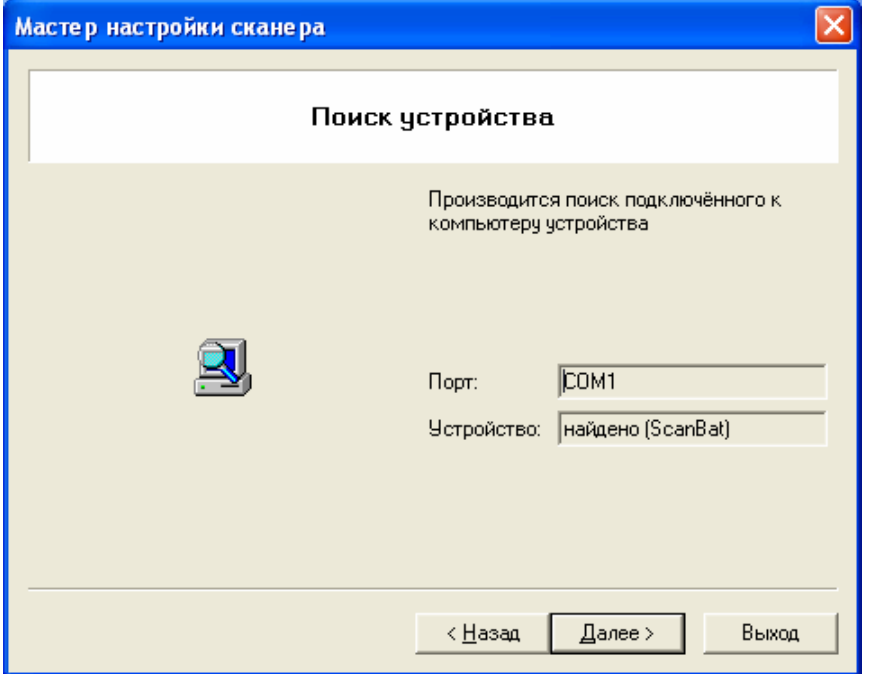

**Рис. 8 Окно "Поиск устройства"** 

<span id="page-15-0"></span>3.**Освещенность (**[Рис](#page-15-1). 9**)** Наклейте на рабочую поверхность стола наклейку в виде чёрного кружка (поставляется в комплекте со сканером). Этот кружек будет означать центр рабочей зоны сканера. Желательно размещать кружок не непосредственно под сканером, а немного в стороне, чтоб оптическая ось сканера имела с плоскостью стола угол 85 ‐ 45 градусов. Это позволит уменьшить влияние бликов, образуемых на поверхности стола на качество распознавания ШК. Отрегулируйте положение осветителя так, чтобы кружок был в центре светового пятна.

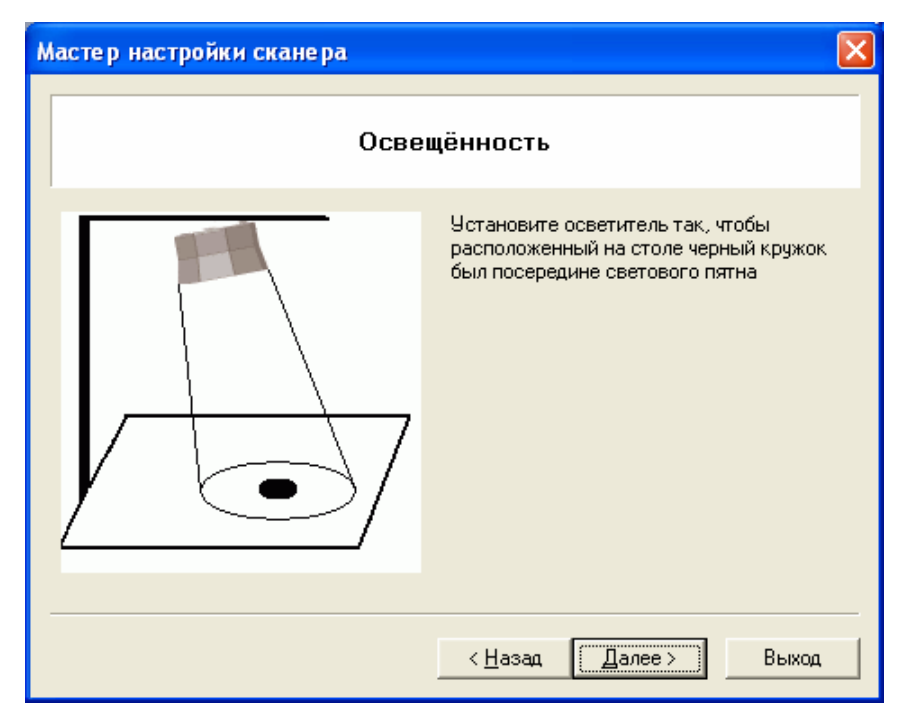

**Рис. 9 Окно "Освещенность"** 

<span id="page-15-1"></span>4.**Зона сканирования**. ([Рис](#page-16-0). 10) При настройке зоны сканирования в окне показывается изображение, получаемое сканером. Под изображением в строке **Обновление** периодически появляется индикатор, который позволяет определить состояние и скорость закачки

изображения, а в строке **Статус** надпись: «Требуется настройка», которая уведомляет о необходимости настройки.

![](_page_16_Picture_109.jpeg)

**Рис. 10 Настройка зоны сканирования**

<span id="page-16-0"></span>5.Установите сканер таким образом, чтобы в центре изображения размещалась чёрный кружок. На частоту обновления и яркость показываемого изображения можно влиять с помощью регуляторов **Сжатие** и **Яркость**:

•**Сжатие** – определяет степень сжатия получаемого изображения. Увеличение сжатия увеличивает частоту обновления кадров, но ухудшает качество получаемой картинки; •**Яркость** – позволяет осветлять или же затемнять изображение.

После того, как сканер увидит, что чёрный кружок находится посередине и является самым тёмным объектом изображения в строке **Статус**, появится надпись «Зона настроена» ([Рис](#page-17-0). 11).

![](_page_17_Picture_93.jpeg)

**Рис. 11 Окончание настройки зоны сканирования**

<span id="page-17-0"></span>6.**Глубина зоны сканирования**  ([Рис](#page-17-1). 12). С помощью командных штрих‐кодов (Калибровка позиций объектива ШК‐верх и ШК‐низ) укажите сканеру верхнюю и нижнюю границы зоны сканирования. Для этого поднесите штрих‐код на нужной высоте в зону видимости сканера и дождитесь звукового сигнала, подтверждающего чтение штрих‐кода.

![](_page_17_Picture_94.jpeg)

**Рис. 12 Окно настройки "Глубины зоны сканирования"** 

<span id="page-17-1"></span>7.**Проверка настройки сканера.** ([Рис](#page-18-1). 13) Для проверки работы сканера внесите произвольный штрих‐код в зону сканирования, имитируя работу кассира. При считывании штрих‐кода сканер подаст звуковой сигнал, и в специальном поле на вкладке появится считанная информация.

<span id="page-18-0"></span>![](_page_18_Picture_79.jpeg)

**Рис. 13 Проверка настройки сканера**

<span id="page-18-1"></span>8.После окончания настройки закройте программу, щелкнув мышкой на крестике или на кнопке **Выход**.

#### Настройка глубины зоны сканирования с помощью штрих‐кодов

- Переведите сканер в режим настройки глубины зоны сканирования.
- ШК "верхней точки" и ШК "нижней точки" (калибровка позиций объектива ШК‐верх и ШК‐низ) устанавливают соответственно верхнюю и нижнюю точки сканирования. Для этого поднесите штрих‐код на нужной высоте в зону видимости сканера и дождитесь звукового сигнала, подтверждающего чтение штрих‐кода.
- Переведите сканер в рабочий режим.

## <span id="page-19-0"></span>**Рабочие настройки сканера**

#### Установка рабочих настроек сканера с помощью штрих‐кодов

После настройки зоны сканирования можно переходить к рабочим настройкам сканера. Настроечные штрих‐коды приведены в документе *«Штрих‐коды настройки сканера».* С помощью этих ШК можно установить следующие настройки:

1. Настройка режимов энерго‐ и ресурсосбережения: разрешать\запрещать уменьшение яркости осветителя в энергосберегающем режиме.

2. Настройки декодеров штриховых символик. В эту группу входят ШК позволяющие передавать символики с идентификатором (передавать\не передавать) и настраивать (включать\выключать) режим распознавания следующих символик:

- •UPC‐A
- •UPC‐Е
- •EAN‐13;
- •EAN‐8;
- •2 of 5 interleaved;
- •Codе 39;

3. Настройка символик UPC‐A, UPC‐E, EAN‐13, EAN‐8. ШК этой группы позволяют передавать контрольный знак символики (передавать\не передавать)

- преобразовать UPC‐E в UPC‐A (преобразовывать\не преобразовывать)
- преобразовать UPC‐A в EAN‐13 (преобразовывать\не преобразовывать)
- преобразовать EAN‐8 в EAN‐13 (преобразовывать\не преобразовывать)
- 4. Настройка символики 2 of 5 interleaved:
- настройка использования контрольного знака, т.е. при передаче в данной символике будет проверяться контрольный знак (использовать\не использовать);
- передача контрольного знака (передавать\не передавать)
- 5. Настройка символики Codе 39:
	- настройка использования контрольного знака (использовать\не использовать)
	- передача контрольного знака (передавать\не передавать)

#### Установка рабочих настроек сканера с помощью программы ScanCfg

Рабочие настройки сканера можно выставить с помощью программы ScanCfg. Эта программа не требует предварительной установки, достаточно просто скопировать файл ScanCfg.exe на Ваш компьютер.

#### **Подключение**

1. Запустите файл ScanCfg.exe. На экране появится окно ([Рис](#page-20-0). 14). При старте выполняется установка всех полей настройки сканера по умолчанию, так как если бы в настройках была нажата кнопка **Установить по умолчанию** ([Рис](#page-20-1). 15) При необходимости измените значение в полях **COM порт** и **Таймаут(мс)**. Для проверки правильности выбора COM порта нажмите кнопку **Проверка связи**. Если порт выбран правильно, в поле Код ошибки появится сообщение «Устройство найдено». Если возникает необходимость определить порт подключения сканера, нажмите кнопку **Поиск оборудования**. Программа установит порт подключения сканера и в поле **Код ошибки** появится сообщение «Устройство найдено». Если устройство обнаружить не удалось, то в поле Код ошибки появится сообщение «Устройство не обнаружено».

2. В поле **Таймаут (мс)** установите время ожидания ответа от устройства.

![](_page_20_Picture_185.jpeg)

**Рис. 14 Подключение устройства в программе ScanCfg** 

<span id="page-20-0"></span>3. Установите курсор на папку **Настройки** в левой части окна ([Рис](#page-20-1). 15). В правой части окна появятся кнопки:

- **Установить по умолчанию** Устанавливаются стандартные значения сканера: символики, префиксы/суффиксы, управление питанием, объектив;
- **Загрузить из файла** Загружать настройки из файла;
- **Сохранить в файл** Сохранять настройки в файле;
- **Загрузить из устройства** Загружать настройки из памяти устройства;
- **Сохранить в устройство** Сохранять настройки в памяти устройства

4. Если сканер уже был настроен, то чтобы не затереть прежние настройки считайте их из устройства с помощью кнопки **Загрузить из устройства** на закладке **Настройки** и после этого произведите установку нужных настроек.

5. При выполнении операции **Сохранить в устройство** программа выдает сообщение: **«Оставить старые настройки объектива? Да, Нет, Отмена»**. При выборе: **Да** – будут сохранены все настройки, кроме настроек объектива; **Нет** – будут сохранены все настройки; **Отмена** – настройки сохранены не будут.

![](_page_20_Picture_186.jpeg)

<span id="page-20-1"></span>**Рис. 15 Окно "Настройки" программы ScanCfg** 

#### <span id="page-21-0"></span>**Настройка символик**

При настройке символик установите курсор на папке символики и выберите тип передачи идентификатора символики ([Рис](#page-21-1). 16):

- Не передавать;
- Передавать всегда;
- Передавать при наличии в ШК спец.символов.

![](_page_21_Picture_6.jpeg)

#### **Рис. 16 Окно "Символики" программы ScanCfg**

<span id="page-21-1"></span>Выберите одну из символик и щелкните по ней указателем мыши.

#### **UPC/EAN**

Откройте окно **UPC/EAN** ([Рис](#page-21-2). 17) и установите необходимые настройки:

![](_page_21_Picture_143.jpeg)

**Рис. 17 Окно настройки UPC/EAN символик**

<span id="page-21-2"></span>•Установка галки Включить символику означает, что сканер будет распознавать данную символику при сканировании;

•Установка галки Передавать контрольный знак символики означает, что данная символика будет передаваться в компьютер с контрольным знаком;

•Установка галки Преобразовывать одну символику в другую, означает, что код первой символики, при считывании сканером будет преобразовываться в код второй символики

#### **2 of 5 interleaved**

Откройте окно **2 of 5 interleaved** и установите необходимые настройки ([Рис](#page-22-0). 18).

•Установка галки **Включить 2 of 5 interleaved** означает, что сканер будет распознавать данную символику при сканировании;

•Установка галки **Используется контрольный знак** означает, что при передаче в данной символике будет проверяться контрольный знак;

•Установка галки **Передавать контрольный знак** означает, что данная символика будет передаваться в компьютер с контрольным знаком;

![](_page_22_Picture_6.jpeg)

**Рис. 18 Окно настройки символики 2 of 5 interleaved** 

#### <span id="page-22-0"></span>**Code 39**

Откройте окно **Code 39** и установите необходимые настройки ([Рис](#page-22-1). 19)

![](_page_22_Picture_10.jpeg)

**Рис. 19 Окно настройки символики Code 39** 

<span id="page-22-1"></span>•Установка галки **Включить Code 39** означает, что сканер будет распознавать данную символику при сканировании;

•Установка галки **Используется контрольный знак** означает, что при передаче в данной символике будет проверяться контрольный знак;

<span id="page-23-0"></span>•Установка галки **Передавать контрольный знак** означает, что данная символика будет передаваться в компьютер с контрольным знаком;

#### **Code 128**

Окно **Code 128** является информационным. Галка **Включить Code128** всегда установлена, т.к. при выключении данной символики пропадёт возможность настройки сканера через штрих‐коды. ([Рис](#page-23-1). 20).

![](_page_23_Picture_108.jpeg)

**Рис. 20 Окно символики Code 128** 

#### <span id="page-23-1"></span>**Настройка Префиксов и Суффиксов**

Установите курсор мыши на строке Префиксы/Суффиксы. В открывшемся окне установите Префиксы и Суффиксы как это предложено в Примечании в нижней части окна ([Рис](#page-23-2). 21).

![](_page_23_Picture_109.jpeg)

<span id="page-23-2"></span>**Рис. 21 Окно настройки Префиксов и Суффиксов**

#### <span id="page-24-0"></span>**Настройка объектива и управления питанием**

В окне **Объектив** ([Рис](#page-24-1). 22) устанавливается значение частоты перемещения объектива сканера в поле **Частота перемещения**.

![](_page_24_Picture_108.jpeg)

#### **Рис. 22 Окно настройки объектива**

<span id="page-24-1"></span>В окне **Управление питанием** ([Рис](#page-24-2). 23) устанавливаются следующие параметры:

•‐ **Время перехода в спящий режим** задаёт интервал времени с момента считывания последнего ШК до перехода в режим сбережения ресурсов. Выход из режима сразу после сканирования очередного ШК;

•‐ **Уменьшать яркость осветителя в спящем режиме** – определяет функционирование осветителя в режиме сбережения ресурсов, если галка установлена, то при переходе в спящий режим яркость осветителя уменьшается, если галка не установлена, осветитель продолжает гореть с той же яркостью.

![](_page_24_Picture_109.jpeg)

<span id="page-24-2"></span>**Рис. 23 Окно настройки управления питанием**

### <span id="page-25-0"></span>**Работа Программы прошивки сканера (DepotScan)**

Программа DepotScan используется для быстрого обновления прошивок в сканере и проверки его работы. Эта программа не требует предварительной установки, достаточно просто скопировать файл DepotScan.exe на Ваш компьютер.

1. Запустите файл DepotScan.exe. В главном окне программы появится список выполняемых операций $^1$  $^1$ .

![](_page_25_Picture_124.jpeg)

**Рис. 24 Главное окно программы для тестирования видеосканеров**

<span id="page-25-2"></span>2. Нажмите на кнопку **Настройки** ([Рис](#page-25-2). 24)

<span id="page-25-3"></span>

![](_page_25_Picture_125.jpeg)

**Рис. 25 Окно настройки параметров связи**

<span id="page-25-1"></span> $^1$  где: ATmega – периферийный модуль, Blackfin – вычислительный модуль, ПЛИС – программируемая логика

- 3. В открывшемся окне ([Рис](#page-25-3). 25) установите значение в полях:
	- **Порт** порт подключения сканера
	- **Скорость** скорость передачи данных, она должна быть равна 38400 (см. раздел **Подключение сканера к компьютеру, Настройки связи**)
	- **Таймаут(мс)** время ожидания ответа от устройства.
	- На закладке **Прошивки выберите** нужный файл с прошивками ([Рис](#page-26-0). 26)

![](_page_26_Picture_241.jpeg)

**Рис. 26 Окно выбора файла прошивки**

<span id="page-26-0"></span>4. После установки настроек вернитесь в Главное окно. Для этого нажмите кнопку **ОК** для сохранения настроек или **Отмена** для возвращения к прежним значениям.

5. Для начала выполнения прошивки нажмите кнопку **Старт**. Программа начнет выполнять последовательно команды, приведенные в списке. Каждый раз при переходе на новую строчку напротив названия этой команды в колонке **Статус** появляется сообщение «Выполняется» ([Рис](#page-27-0). 27). После успешного выполнения команды напротив строчки появляется надпись «ОК». При аварийном завершении напротив названия команды появляется слово «Прервано», и программа останавливается. При выполнении операции **Проверка связи с ATmega** сканер переходит в режим загрузчика (объектив замирает, светодиод горит постоянно и осветитель гаснет, при этом раздается короткий звуковой сигнал). При выполнении операций **Обновление прошивки** в столбце **Статус** напротив выполняемой команды появляется индикатор, указывающий состояние и скорость закачки информации.

6. При прохождении операции **Проверка тестовых битов** сканер на короткий промежуток времени переходит в рабочий режим (осветитель на короткий момент загорается и гаснет, это сопровождается звуковым сигналом). Затем сканер возвращается в режим загрузчика.

7. При переходе на строку **Переход в рабочий режим**, сканер переходит в рабочий режим (осветитель горит постоянно, объектив равномерно двигается и светодиод равномерно загорается и гаснет).

![](_page_27_Picture_81.jpeg)

**Рис. 27 Выполнение программы прошивки**

- <span id="page-27-0"></span>8. При нажатии кнопки **Стоп** выполнение программы будет прервано.
- 9. После успешного прохождения всего списка программа выдаст сообщение ([Рис](#page-27-1). 28)

![](_page_27_Picture_5.jpeg)

**Рис. 28 Завершение программы прошивки**

<span id="page-27-1"></span>10. Если во время выполнения программы перечисленные «блоки» работали верно, то считаем тест сканера пройденным.

11.Для окончания работы программы нажмите кнопку **Выход**.

## <span id="page-28-0"></span>**Приложение 1 Список возможных проблем при работе со сканером и способы их устранения**

![](_page_28_Picture_339.jpeg)

![](_page_29_Picture_49.jpeg)

## <span id="page-30-0"></span>**Приложение 2 Кабели «ПК–Сканер»**

#### Кабель подключения сканера через COM‐порт ПК

![](_page_30_Figure_4.jpeg)

#### **Таблица контактов кабеля подключения сканера через COM-порт ПК**

![](_page_30_Picture_188.jpeg)

#### <span id="page-31-0"></span>Кабель подключения сканера через USB‐порт ПК

![](_page_31_Figure_2.jpeg)

#### **Таблица контактов кабеля подключения сканера через COM-порт ПК**

![](_page_31_Picture_174.jpeg)

## <span id="page-32-0"></span>**Приложение 3 Кабель «Сканер Осветитель» Кабель подключения осветителя к сканеру**

![](_page_32_Figure_2.jpeg)

#### **Таблица контактов кабеля подключения осветителя к сканеру**

![](_page_32_Picture_103.jpeg)

## <span id="page-33-0"></span>**Свидетельство о приёмке**

Видеосканер штриховых кодов «ScanBat»

![](_page_33_Picture_73.jpeg)

(личные подписи, оттиски клейм должностных лиц

\_\_\_\_\_\_\_\_\_\_\_\_\_\_\_\_\_\_\_\_\_\_\_\_\_\_\_\_\_\_\_\_\_\_\_\_\_\_\_\_\_\_\_\_\_\_\_\_\_\_

предприятия, ответственных за приемку изделия)